## 6. Blocks

## 6.1. Files, images and video

These artefacts are internal Mahara ones to display:

- · links to files that you have uploaded
- folders that contain files
- show images
- embed audio and video files

## 6.1.7. PDF

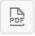

Embed PDFs into a page.

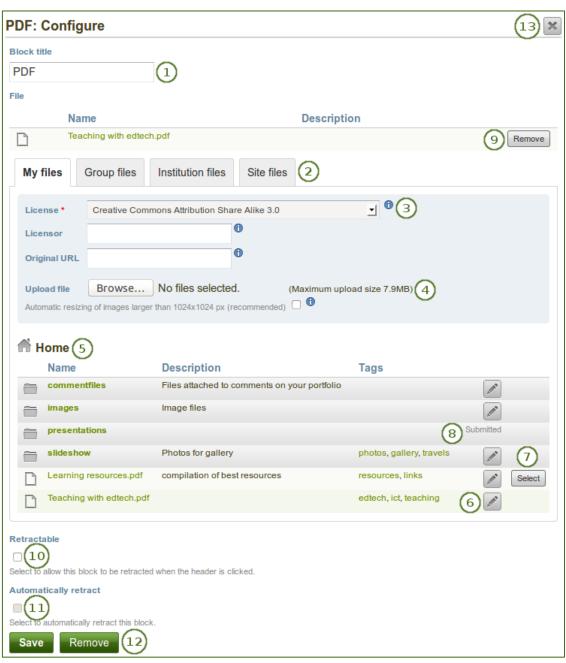

- 1. **Block title**: Choose a title for your PDF block.
- 2. Files area: Choose from which files area you would like to select a file:
  - My files: You see all the folders and files that you have created.
  - Group files: You see all the folders and files that you are allowed to publish.
  - **Institution files**: If you are an institution administrator, you will see institution folders and files.
  - **Site files**: If you are a site administrator, you will see all site folders and files. Otherwise, you can only see the ones that are in the folder *public* in the *Site files*.
- 3. License information: You see these fields if the site administrator turned on license metadata. Additionally, if you are in an institution, your institution administrator may require you to provide a license.
  - **License**: Your default license is displayed. You can set your default license in your account settings. You may choose a different license for each individual artefact.
  - **Licensor**: If you are uploading a file that somebody else created, you can attribute the work to them here and provide their name for example.
  - **Original URL**: If you are uploading somebody else's file, provide a link to the original Internet address so that others can go there and view the original file.
- 4. **Upload file**: You do not have to go back to your *Files* area in *Content* in order to upload a file. You can do so directly from this screen.
- 5. **Folder path**: The breadcrumbs show in which folder you are currently.
- 6. You can still edit any component of the file, i.e. its file name, description and tags by clicking on the *Edit* button.
- 7. Choose the file or files you wish to display by clicking on the Select button.

When you place group, institution or site files into a page, beware that these files may not be available at some point anymore when the person in charge deletes them.

- 8. You can also still select files (within folders) that have been submitted in another portfolio page.
- 9. Click the *Remove* button to not display a specific file in this block anymore.
- 10. **Retractable**: Tick this checkbox if you want to allow users to reduce the block to its heading on a page. The user can click the *Retractable* icon to just show the heading.
- 11. **Automatically retract**: Tick this checkbox if you want to show only the block's heading when a user views the page. The user can click the *Retracted* icon to view the entire block.
- 12. Click the *Save* button to accept your changes, or click the *Cancel* button to leave the block's content as it is. The *Remove* button is shown only when you place the block into the page for the first time.
- 13. You can also click the *Close* button in the top right-hand corner to either remove a newly created block before it is being saved or to cancel any changes and leave the block's content as it is.

Once the PDF is embedded on a page, you can scroll through it and also download it for example. The PDF is displayed in its best possible fit to show one page completely.

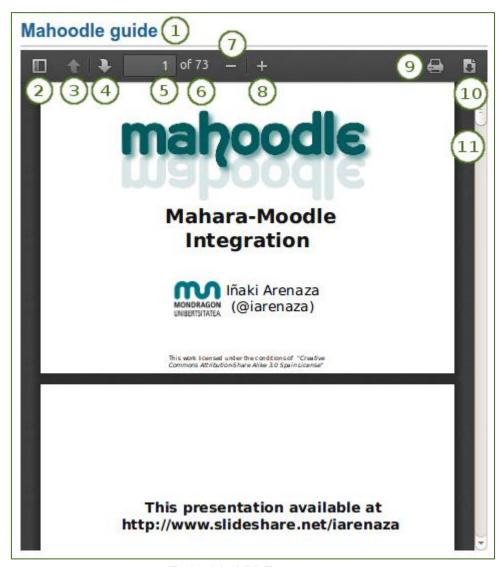

Embedded PDF on a page

- 1. Title of the block.
- 2. Toggle to the sidebar where you can jump from one slide to another either in the thumbnail or document outline view.
- 3. You can move to the previous page.
- 4. You can move to the next page.
- 5. The number of the current page is displayed. You can put a different number in and hit the Enter or Tab key and jump to that directly.
- 6. The total number of pages is shown.
- 7. Decrease the page size by clicking the *Minus*.
- 8. Increase the page size by clicking the *Plus*. The block size does not increase.
- 9. Click the *Print* button to print the PDF.
- 10. Click the *Download* button to download the PDF to your computer.
- 11. Use the scrollbar to move through the document.